# **Datum ワークステーション(旧 TNTmips) インストールガイド**

## **Windows 11/10 (暫定版)**

OpenGIS 2023.7.6

## **1. ダウンロード**

<https://www.microimages.com/>にアクセスします。

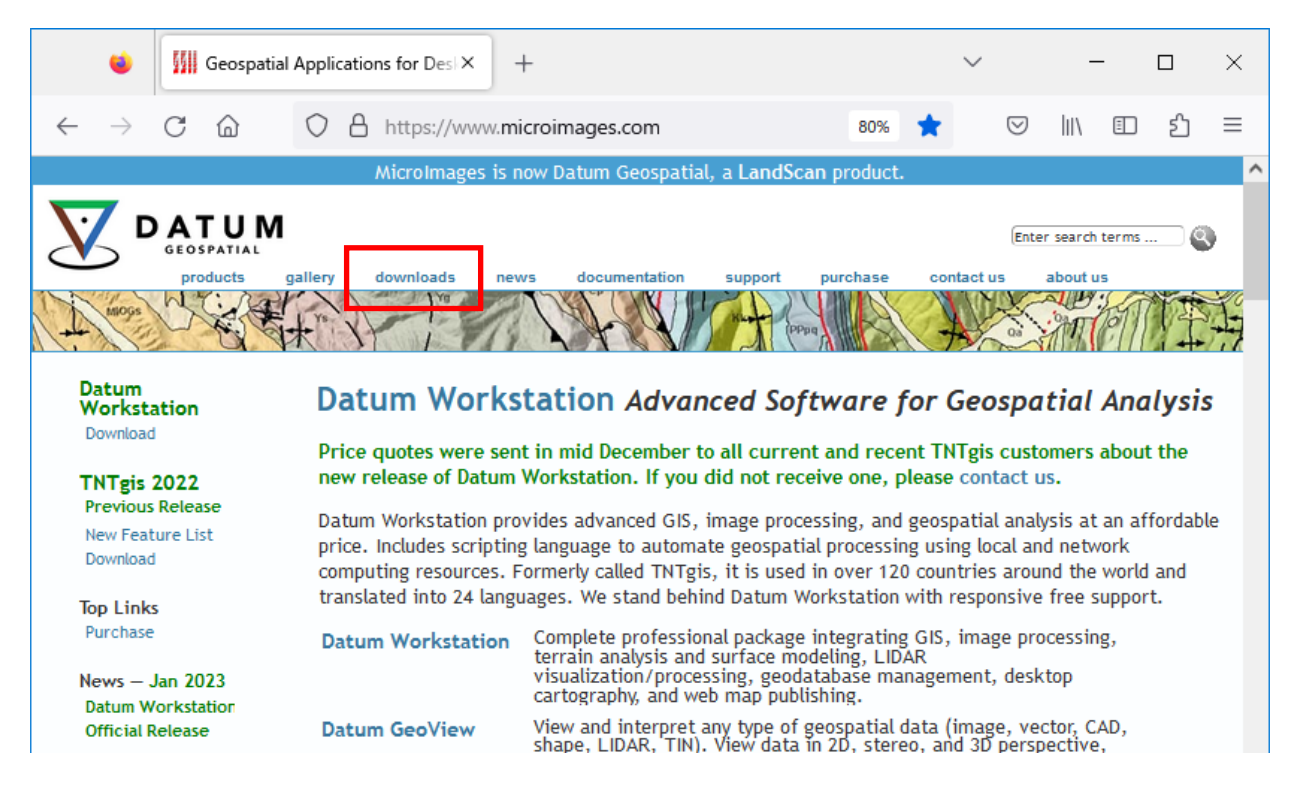

### ダウンロードのページに行き、対応する OS のインストールファイルをダウンロードし保存します。

<https://www.microimages.com/downloads/index.htm>

インストールファイル名は更新日で変わります。

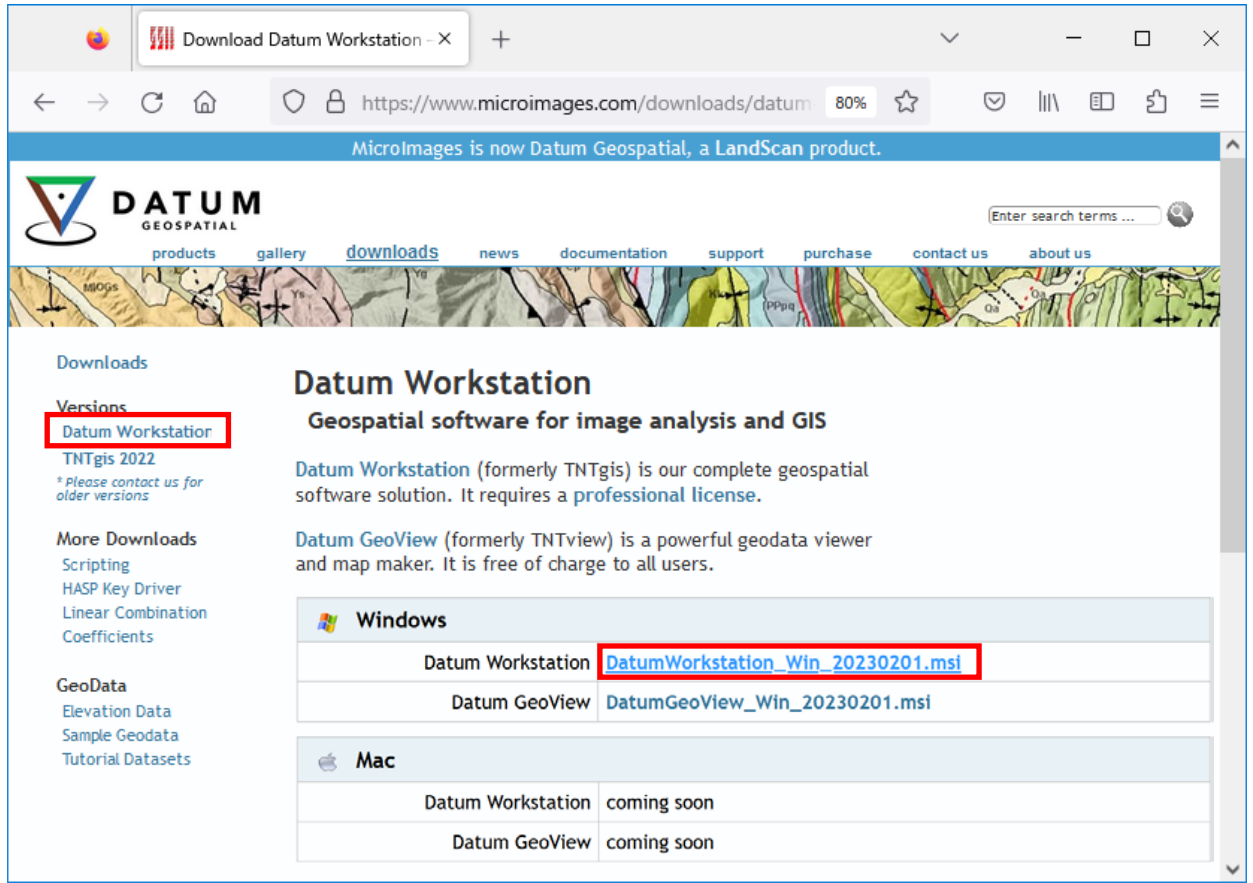

## **2. インストール**

ダウンロードしたインストールファイルを実行します。

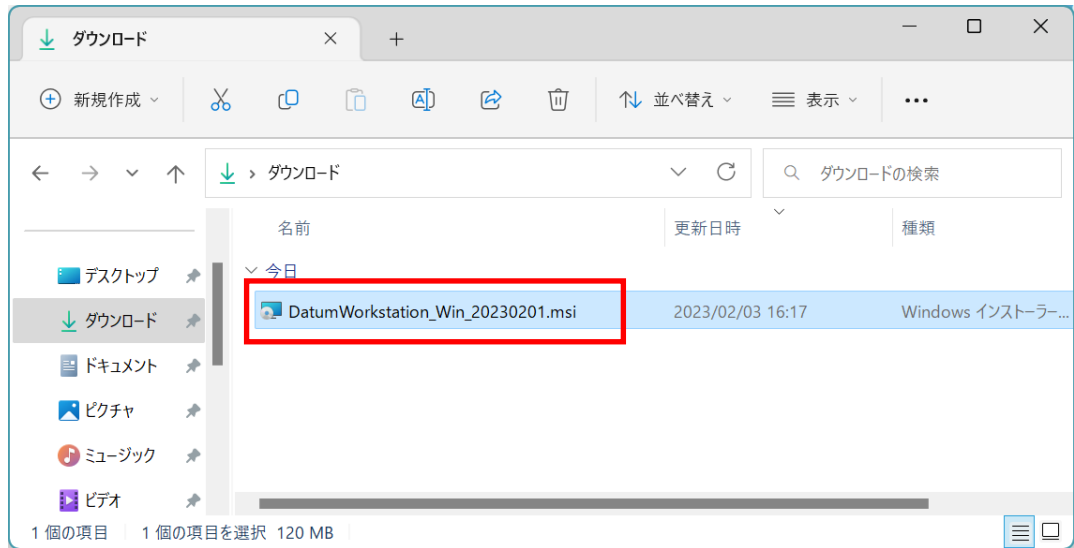

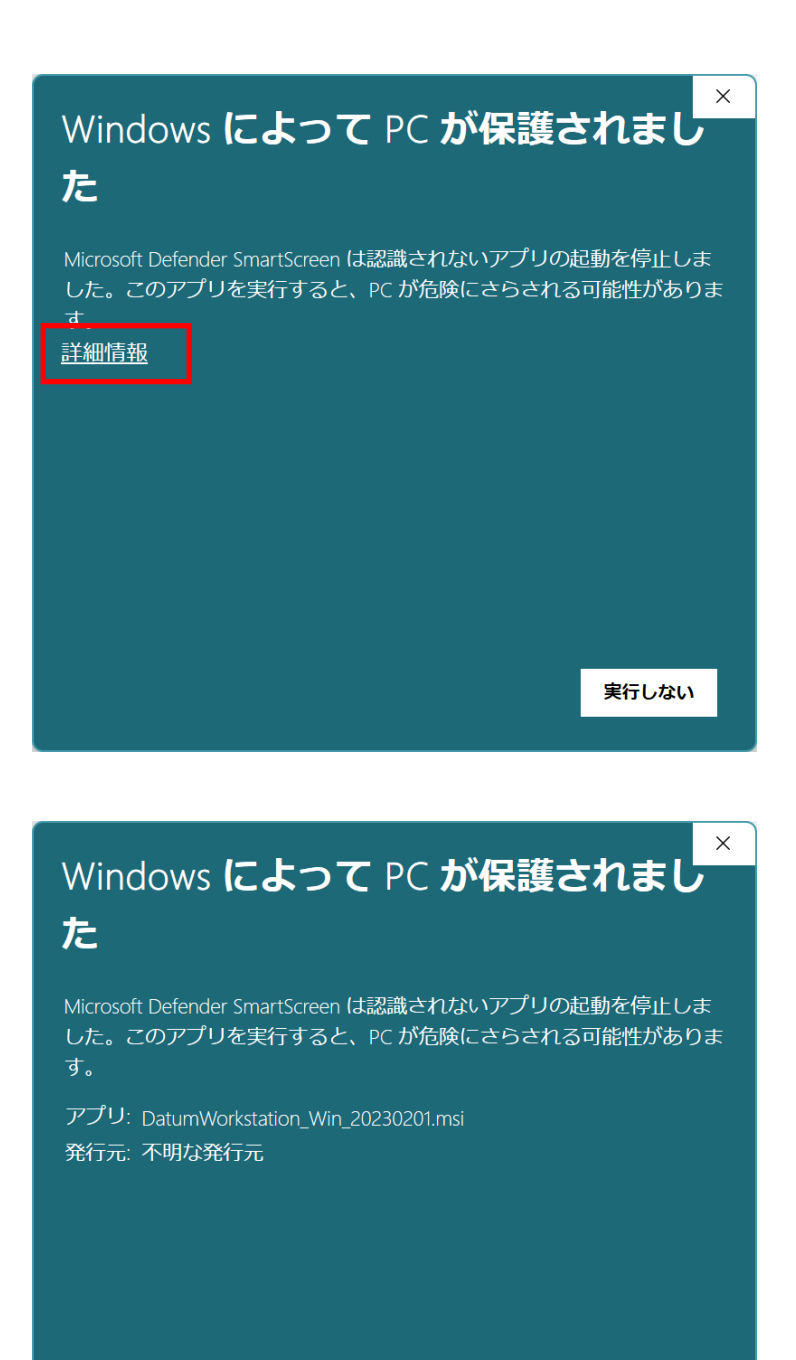

この後、ユーザーアカウント制御の画面が出た場合、 実行を許可して先へ進みます。

実行

実行しない

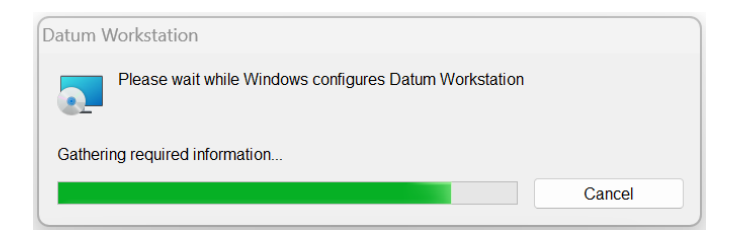

プログレスバーの表示が消えたらインストールは完了です。(終了のメッセージ等は出ません)

OS の再起動が要求されることがあります。その場合は後で再起動してください。

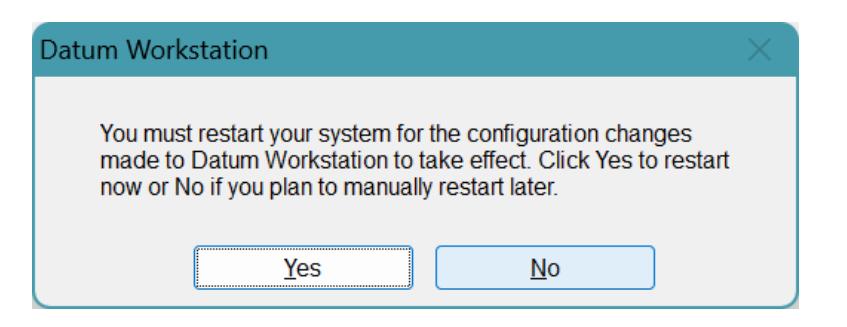

#### **3. 起動とライセンスの設定**

スタートボタン > すべてのアプリ > Datum Workstation の中の"Datum Workstation" を起動します。

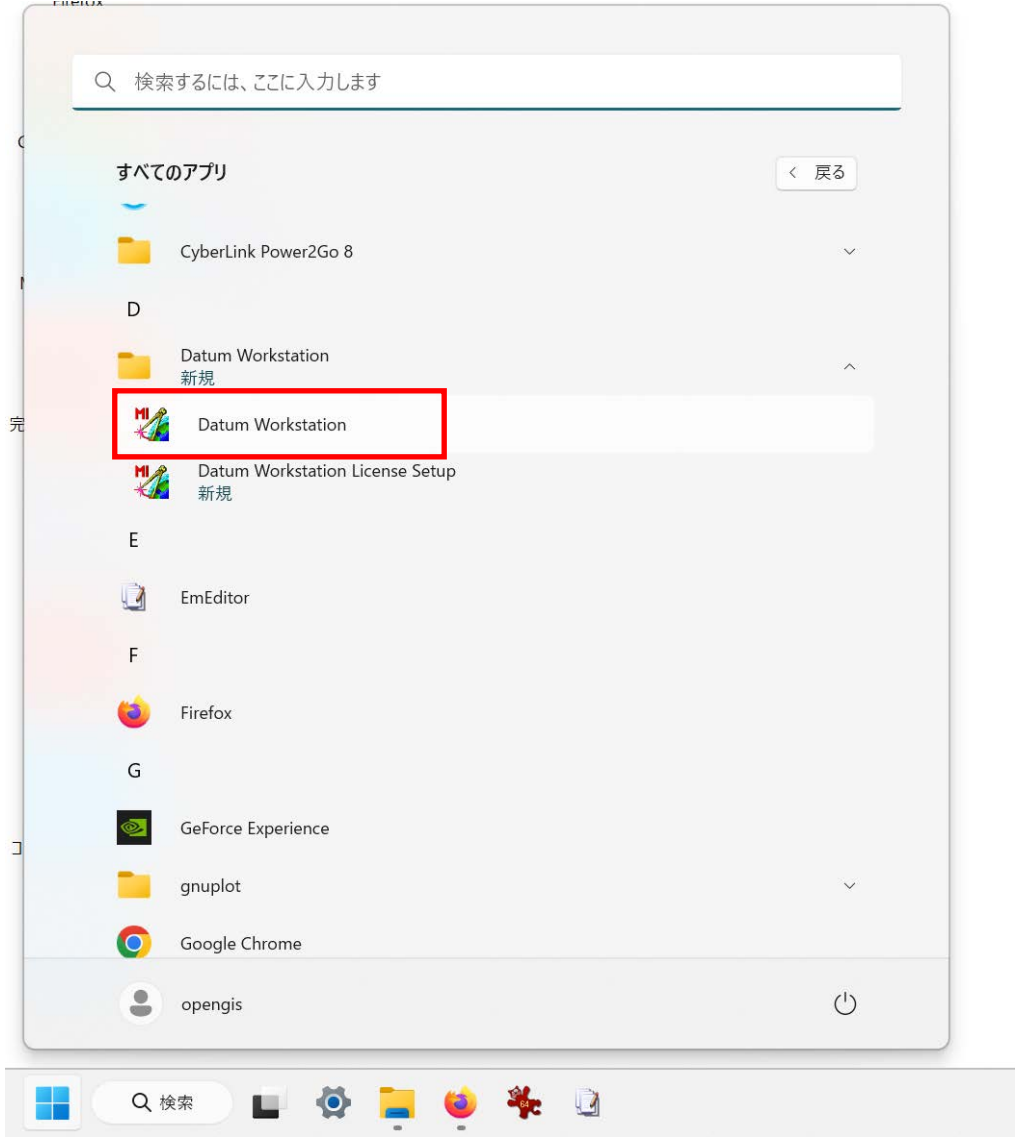

ピン留めするときは、右クリックメニューから。

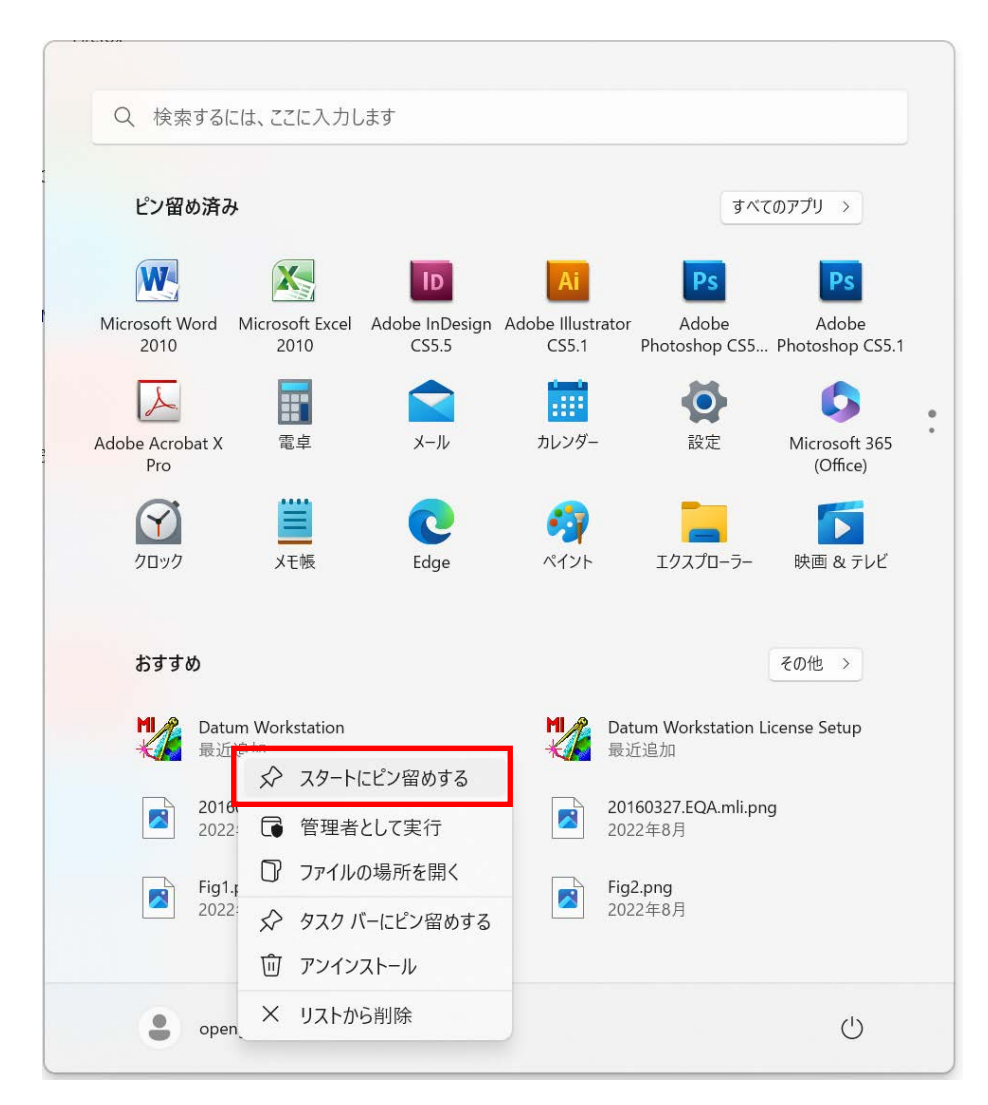

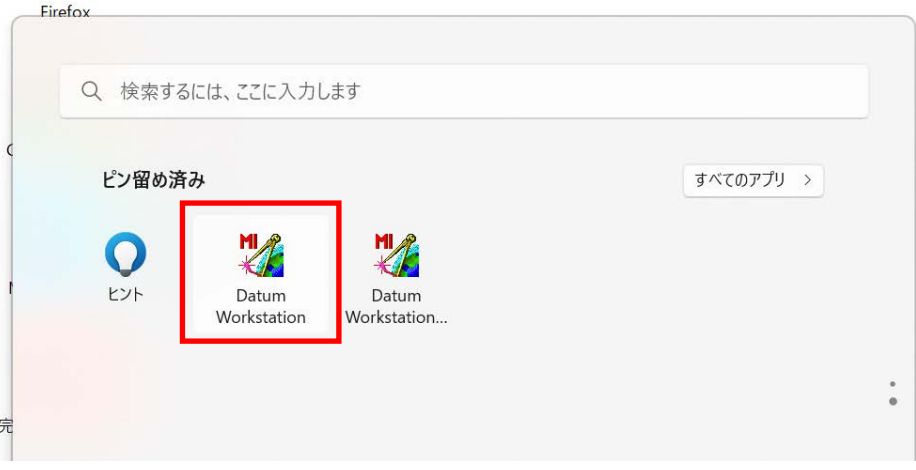

Datum ワークステーションを初めて起動したときにライセンス設定画面が表示します。

購入済みの E ライセンスコードを入力してください。

試用版ライセンスの場合もこちらで設定します。

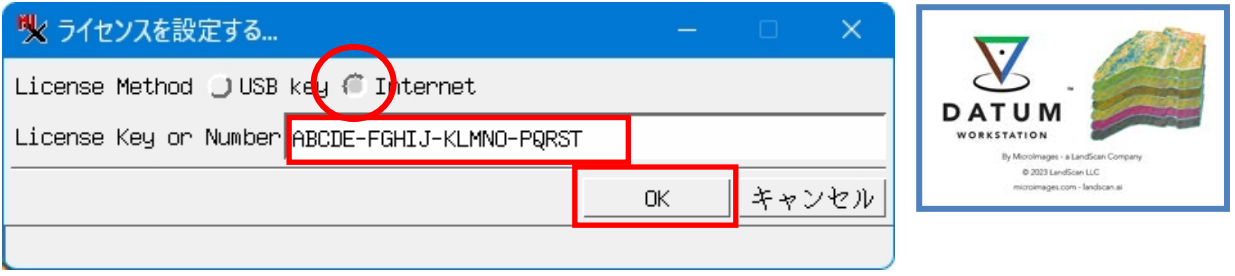

TNTmips から継続利用の USB キーでのライセンス認証の場合

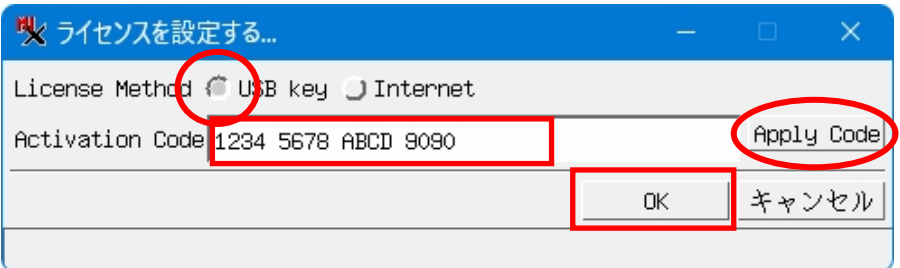

DW サブスクリプション用認証コードを入力 > [Apply Code] > [OK]

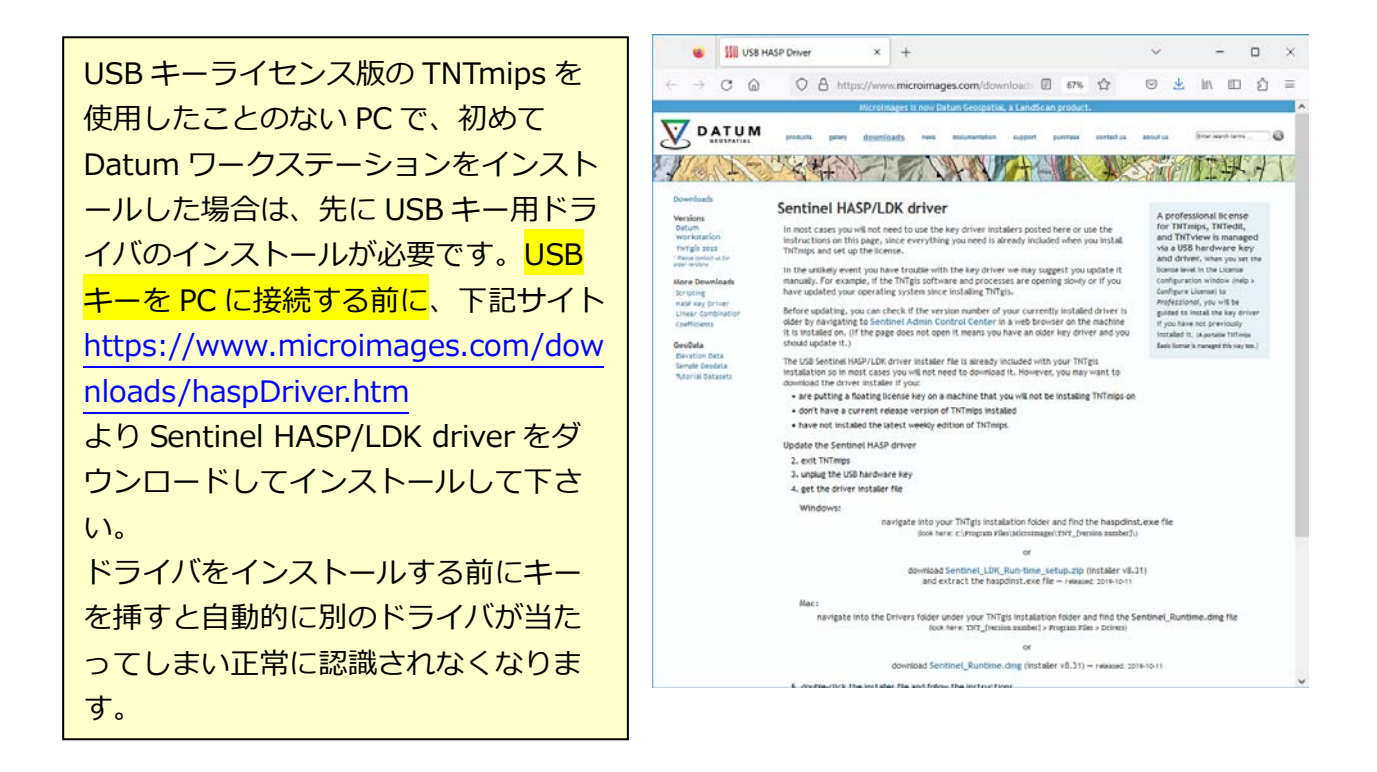

UI の言語設定画面が開きます。日本語を選択できます。

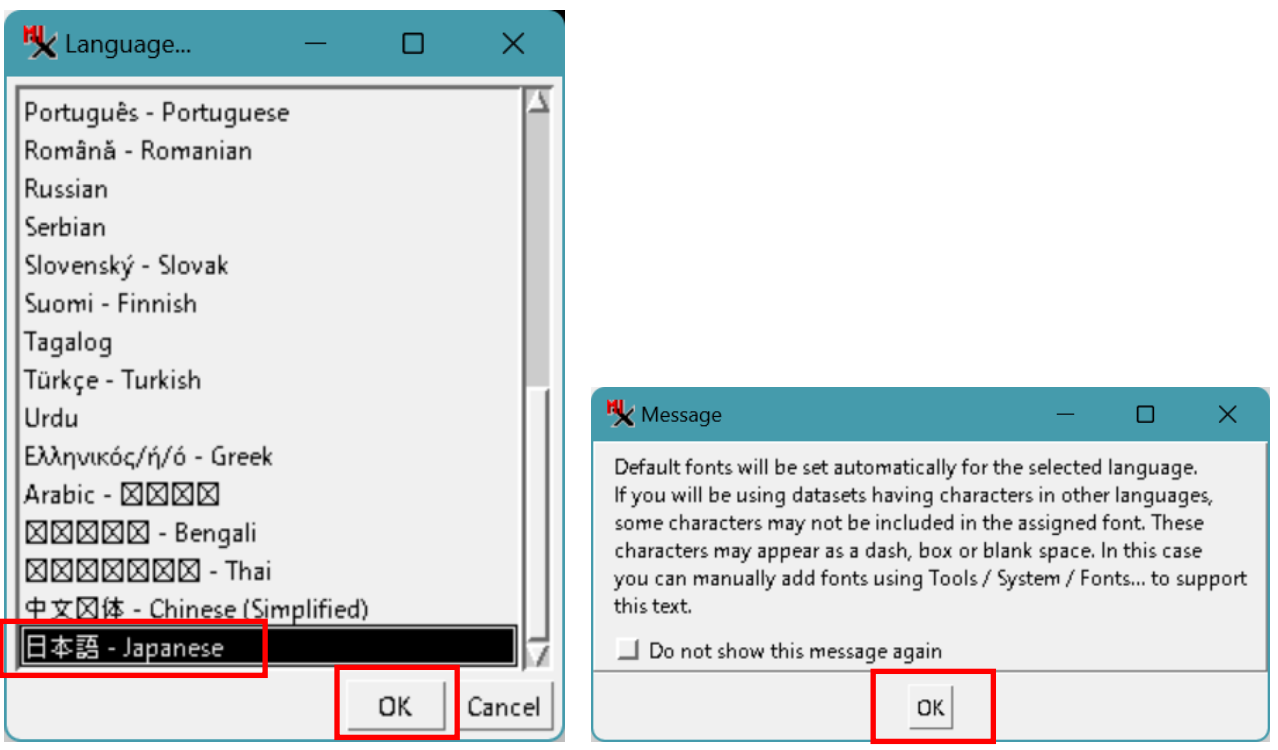

メニュー画面が起動します。

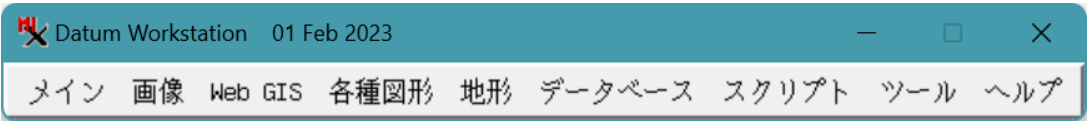

## メニューの終了は [メイン] > [終了] です。

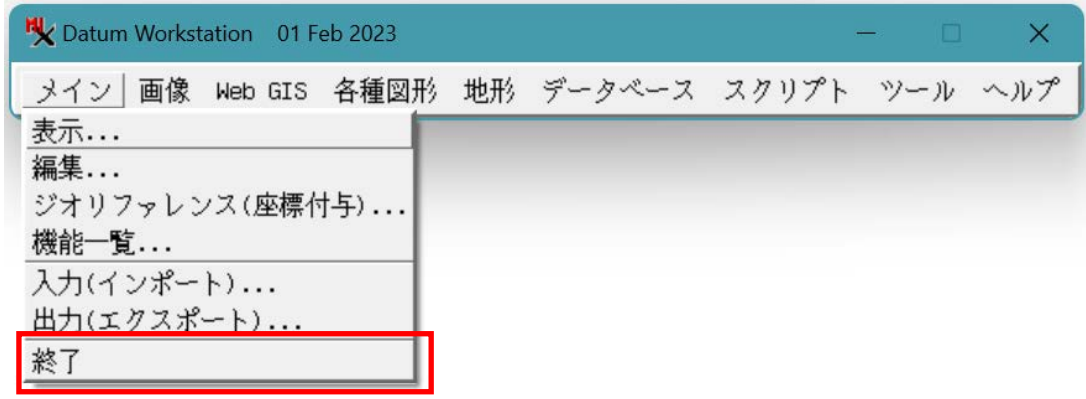

#### **4. ライセンス設定画面の出し方**

スタートメニュー > すべてのアプリ > DatumWorkstation

> DatumWorkstation License Setup を起動します。

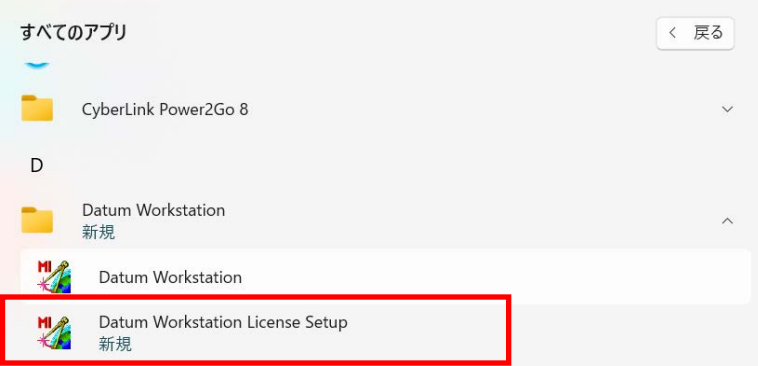

もしくは、Datum ワークステーションメニューの [ヘルプ] > [ライセンスを設定する]

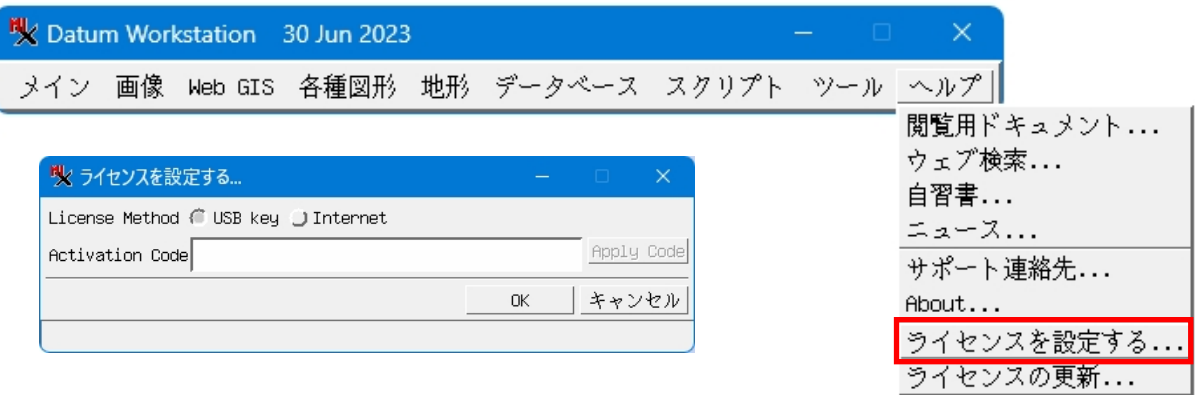

#### **5. 言語設定画面の出し方**

Notion Workstation 08 Mar 2023 メイン 画像 Web GIS 各種図形 地形 データベース スクリプト ツール ヘルプ ファイルマネージャ... ジオカタログ マネージャ... Atlas Assembly Wizard... 收音器...  $\Box$  $\times$ プロジェクトファイルの修復... <del>オランダ語</del><br>クロアチア語 ファイルのスキャン... スタイルの修正... |セルビア語| ーン<br>タイ語<br>タガログ語 座標参照系の修正... 座標計算機... |シットツ ⊞<br>|ノルウェー語<br>|ハンガリー語 システム |ハングル語<br>|ハングル語<br>|ブルガリア語 その他 ▌言語... |プルガリア語<br>|ボンガル語<br>|ボスニア語<br>|ロ文体 - 中国語(Simplified)<br>|中文体 - 中国語(Simplified)<br>|日本語 . フォント...<br>. ライセンスを設定する.. ライセンスの更新... ■ 新しい言語を使って Datum Workstation を再開する OK | キャンセル |

[ツール]>[システム]>[言語] から UI の言語を変更できます。

### **6. プロダクト情報**

[ヘルプ] > [About...]

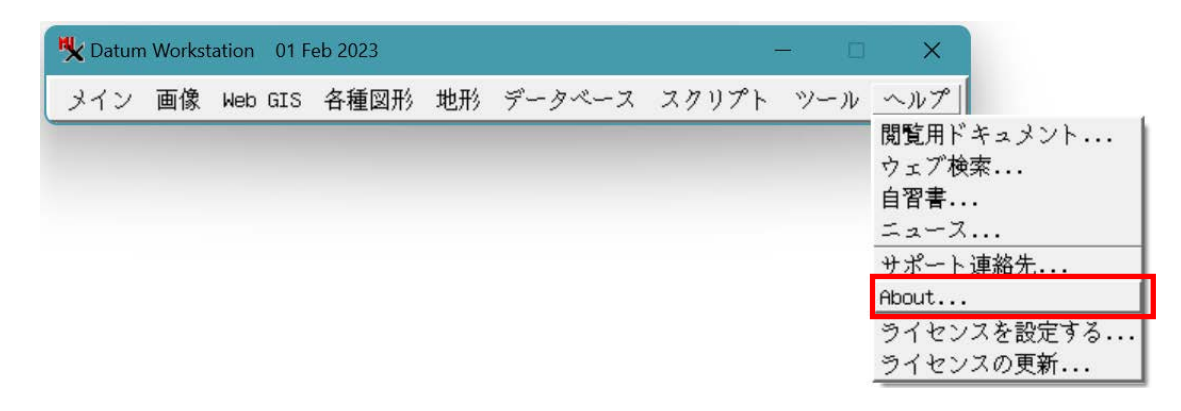

プロダクト情報が参照できます。お問い合わせの時は、ここでバージョンとライセンスシリアル番号 をご確認の上お伝えください。

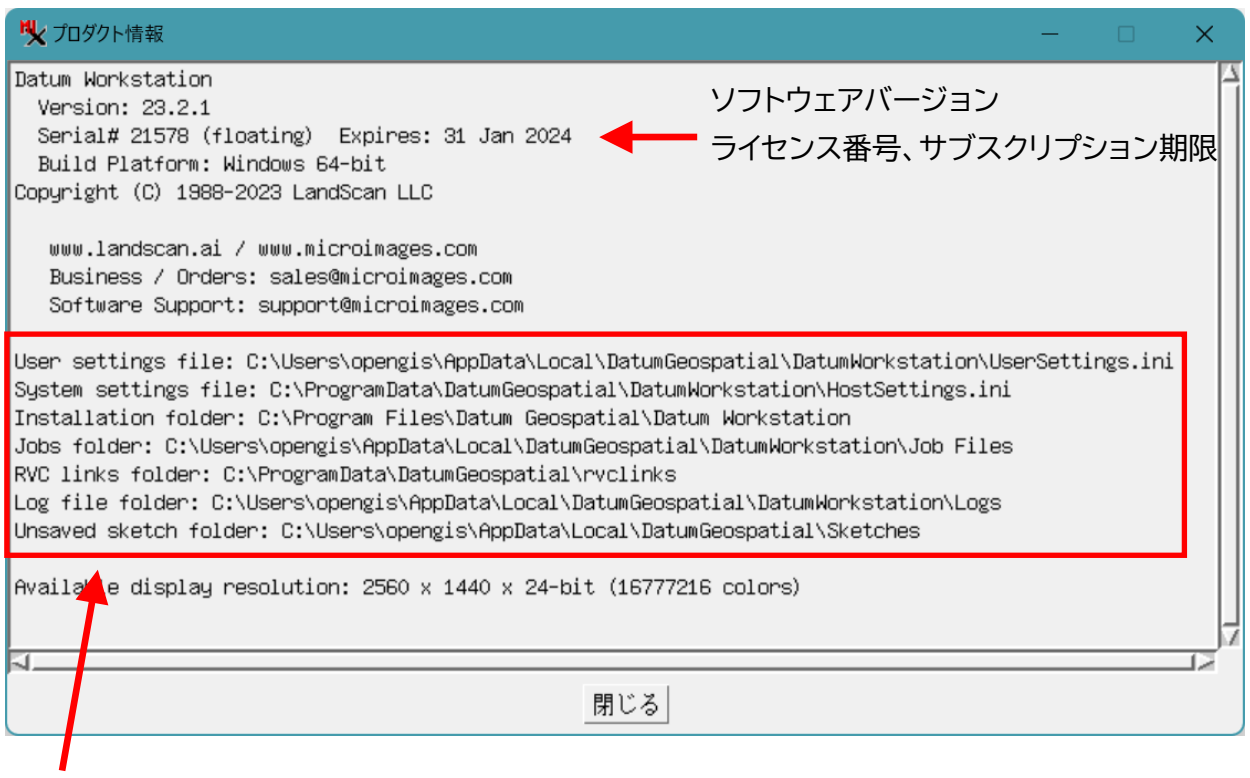

設定ファイルのパス

## **7. Datum ワークステーションのアンインストール**

「設定」から「アプリ」を選択します。

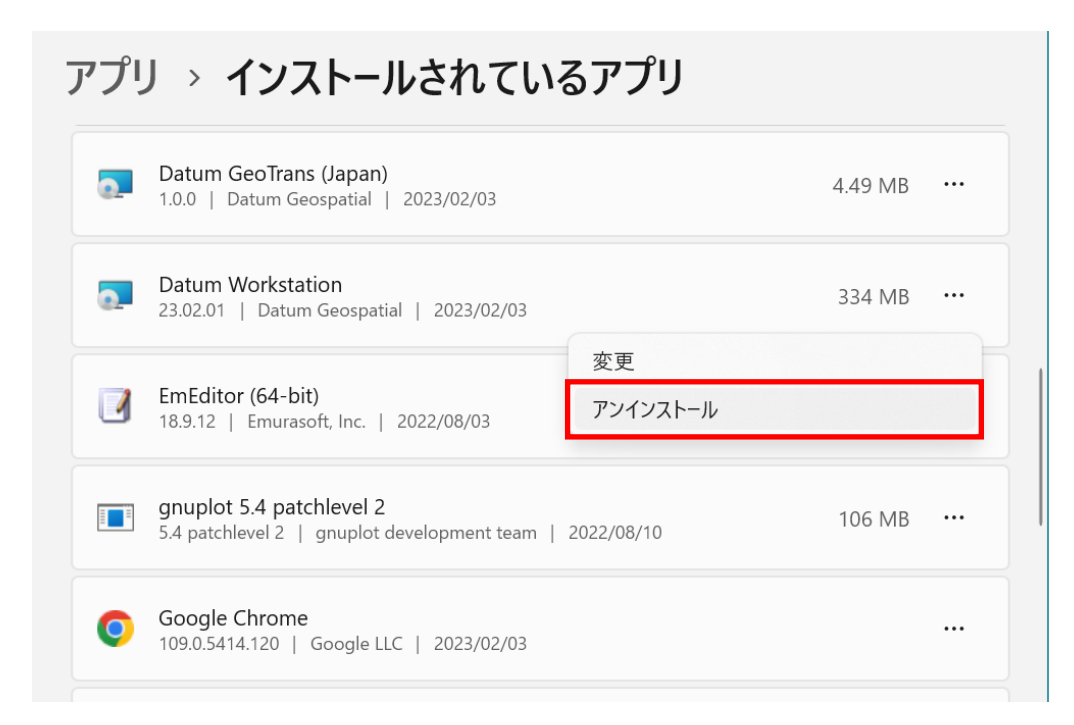

Datum Workstation のアンインストールを選択します。

### **8. Datum 変換パラメータファイル**

TNTgis V2018 から、Datum 変換パラメータファイルは、必要に応じてユーザーが別途インス トールする方式に変更されました。(V2017 まではプログラム本体のファイルに含まれていまし た)

ジオデータオブジェクトが正しく重なって表示されない場合は、Datum Transformations をイ ンストールすると解決します。現在問題が出ていないユーザーもインストールしておくことをお勧め します。

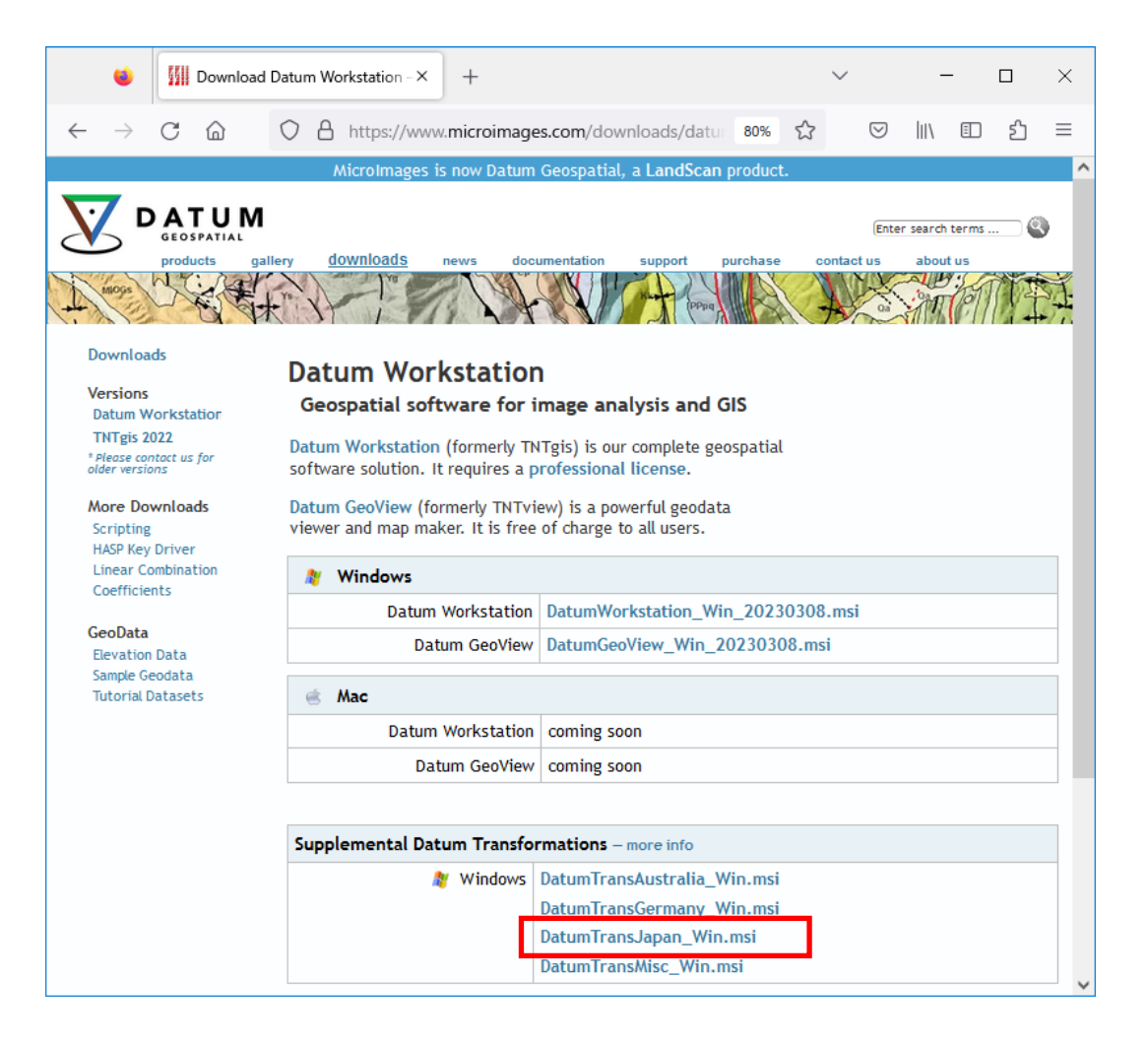

日本用は DatumTransJapan Win.msi をダウンロードしてインストールします。

Datum ワークステーションから参照する.gsb ファイルおよび .ref ファイルはデフォルトでは下 記フォルダにあります。

C:\ProgramData\DatumGeospatial\DatumTrans